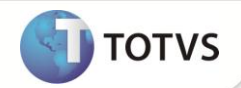

### **Inclusão da Rotina de Carta Remessa de Documento**

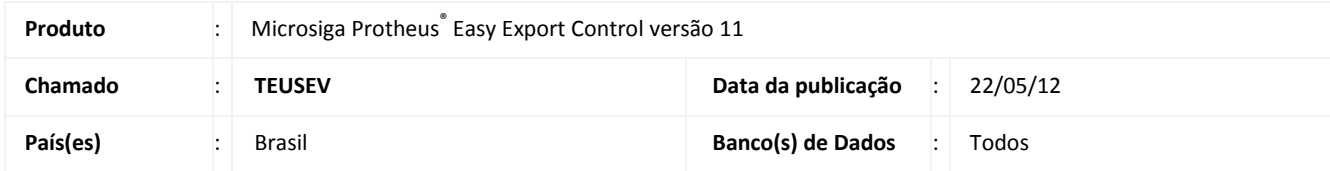

### Importante

Esta melhoria depende de execução do *UpDate* de Base **UAVINTITA**, conforme **Procedimentos para Implementação**.

Implementada inclusão da rotina de **Carta Remessa de Documentos (EECEI200)** onde será possivel enviar informações do embarque via integração com o ItauBBA que por sua vez efetiva a emissão da carta Remessa de Documentos, proporcionando agilidade e integridade das informações.

### **PROCEDIMENTOS PARA IMPLEMENTAÇÃO**

Aplicar atualização dos programas **UAVINTITA.PRW, AVOBJECT.PRW, AVUPDATE01.PRW, AVFRM105.PRW, AVGERAL.PRW, EECAE102.PRW, EECAE106.PRW, EECCAD00.PRW, EECEI200.PRW, EECAC100.PRW, EECEI300.PRW, EasyXSLView.PRW, EECEI202.APH, EECAC100.PRW e EECAP105.PRW.**

Para que as alterações sejam efetuadas, é necessário executar a função **U\_UAVINTITA**.

Atualizar os arquivos XML's **AVLINK003.XML**, **AVLINK005.XML**, **AVLINK008.XML**, **AVLINK009.XML** e **AVLINK013.XML**, encontrados no pacote desta FNC e inserí-los na pasta \XML do ambiente. Favor efetuar backup dos arquivos antigos.

### *Importante*

Antes de executar o compatibilizador **UAVINTITA** é imprescindível:

- a) Realizar o *backup* da base de dados do produto que será executado o compatibilizador ("**\PROTHEUS11\_DATA\DATA**") e dos dicionários de dados "SXs" ("**PROTHEUS11\_DATA\SYSTEM**")
- b) Os diretórios acima mencionados correspondem à **instalação padrão** do Protheus, portanto, devem ser alterados conforme o produto instalado na empresa.
- c) Essa rotina deve ser executada em **modo exclusivo**, ou seja, nenhum usuário deve estar utilizando o sistema.

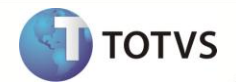

- d) Se os dicionários de dados possuírem índices personalizados (criados pelo usuário), antes de executar o compatibilizador, certifique-se de que estão identificados pelo *nickname*. Caso o compatibilizador necessite criar índices, irá adicioná-los a partir da ordem original instalada pelo Protheus, o que poderá sobrescrever índices personalizados, caso não estejam identificados pelo *nickname*.
- e) O compatibilizador deve ser executado com a **Integridade Referencial desativada\***.

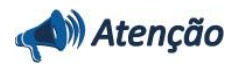

**O procedimento a seguir deve ser realizado por um profissional qualificado como Administrador de Banco de Dados (DBA) ou equivalente!** 

**A ativação indevida da Integridade Referencial pode alterar drasticamente o relacionamento entre tabelas no banco de dados. Portanto, antes de utilizá-la, observe atentamente os procedimentos a seguir:**

- i. No **Configurador (SIGACFG)**, veja se a empresa utiliza **Integridade Referencial**, selecionando a opção **Integridade/Verificação (APCFG60A)**.
- ii. Se **não** há **Integridade Referencial ativa**, são relacionadas em uma nova janela todas as empresas e filiais cadastradas para o sistema e nenhuma delas estará selecionada. Neste caso, **E SOMENTE NESTE**, não é necessário qualquer outro procedimento de ativação ou desativação de integridade, basta finalizar a verificação e aplicar normalmente o compatibilizador, conforme instruções.
- iii. Se **há Integridade Referencial ativa** em **todas** as empresas e filiais, é exibida uma mensagem na janela **Verificação de relacionamento entre tabelas**. Confirme a mensagem para que a verificação seja concluída, **ou**;
- iv. Se **há Integridade Referencial ativa** em **uma ou mais empresas**, que não na sua totalidade, são relacionadas em uma nova janela todas as empresas e filiais cadastradas para o sistema e, somente, a(s) que possui(em) integridade estará(rão) selecionada(s). Anote qual(is) empresa(s) e/ou filial(is) possui(em) a integridade ativada e reserve esta anotação para posterior consulta na reativação (ou ainda, contate nosso **Help Desk Framework** para informações quanto a um arquivo que contém essa informação).
- v. Nestes casos descritos nos itens **iii** ou **iv**, **E SOMENTE NESTES CASOS**, é necessário desativar tal integridade, selecionando a opção **Integridade/Desativar (APCFG60D)**.
- vi. Quando **desativada** a **Integridade Referencial**, execute o compatibilizador, conforme instruções.
- vii. Aplicado o compatibilizador, a **Integridade Referencial** deve ser **reativada**, **SE E SOMENTE SE** tiver sido desativada, através da opção **Integridade/Ativar (APCFG60)**. Para isso, tenha em mãos as informações da(s) empresa(s) e/ou filial(is) que possuía(m) ativação da integridade, selecione-a(s) novamente e confirme a ativação.

#### **Contate o Help Desk Framework EM CASO DE DÚVIDAS!**

1. Em **Microsiga Protheus® Smart Client**, digite **U\_UAVINTITA** no campo **Programa Inicial**.

### Importante

Para a correta atualização do dicionário de dados, certifique-se que a data do compatibilizador seja igual ou superior a **11/04/12**

2. Clique em **Ok** para continuar.

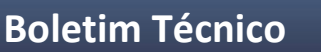

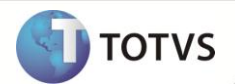

- 3. Após a confirmação é apresentada a janela para seleção do compatibilizador, selecione o compatibilizador **UAVINTITA**.
- 4. Ao confirmar é exibida uma mensagem de advertência sobre o *backup* e a necessidade de sua execução em **modo exclusivo**.
- 5. Clique em **Processar** para iniciar o processamento. O primeiro passo da execução é a preparação dos arquivos, conforme mensagem explicativa apresentada na tela.
- 6. Em seguida, é exibida a janela **Atualização concluída** com o histórico (*log*) de todas as atualizações processadas. Nesse *log* de atualização são apresentados somente os campos atualizados pelo programa. O *update*/compatibilizador cria os campos que ainda não existem no dicionário de dados.
- 7. Clique em **Gravar** para salvar o histórico (*log*) apresentado.
- 8. Clique em **Ok** para encerrar o processamento.

#### **ATUALIZAÇÕES DO COMPATIBILIZADOR**

1. Criação de **Perguntas** no arquivo **SX1 – Cadastro de Perguntes**:

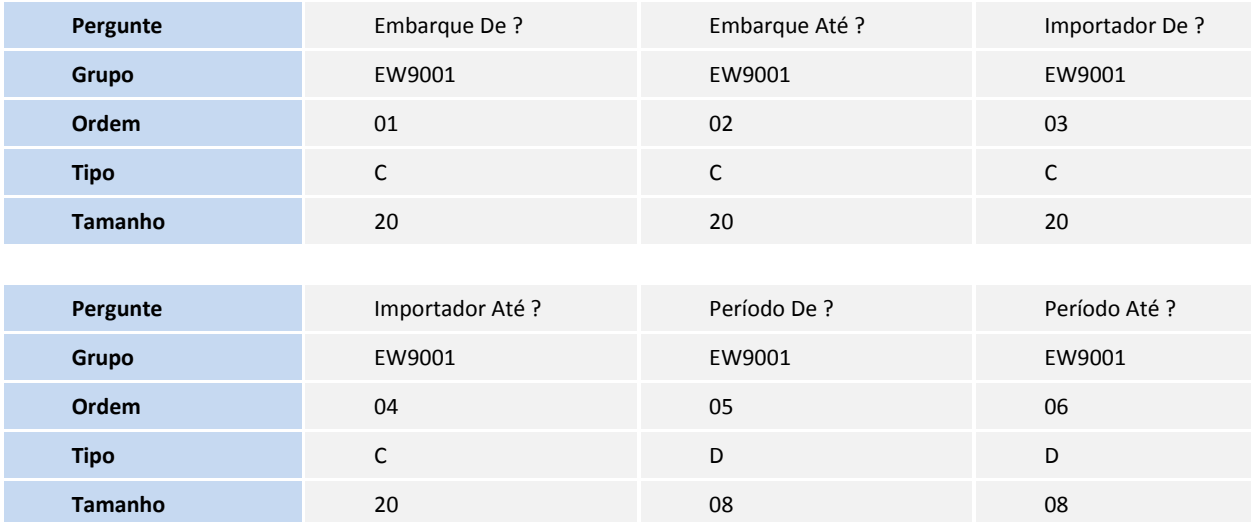

- 2. Criação de **Tabelas** no arquivo **SX2 – Tabelas:**
- Tabela **EW9 Controle Integr. Carta Remessa**
- Tabela **EWA Documentos da Remessa**

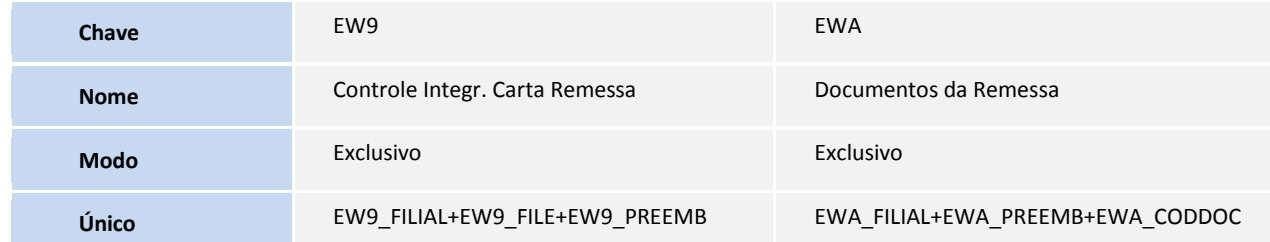

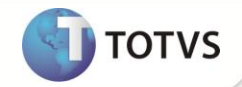

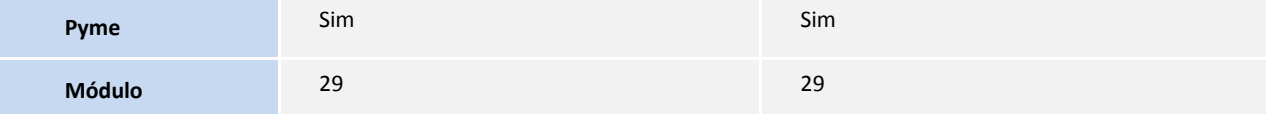

### Tabela **EWB Instruções de Carta Remessa**

### Tabela **EWC Instruções da Remessa**

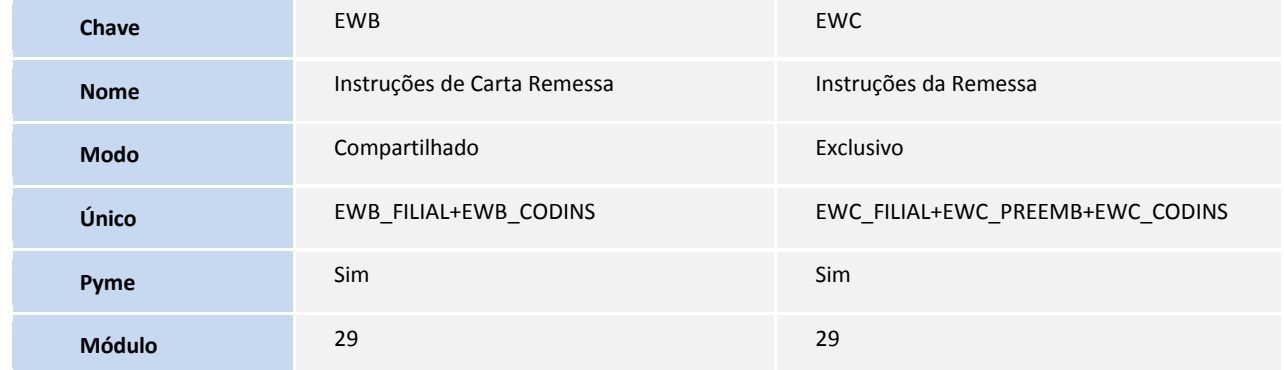

### Tabela **EWR Bancos Cobradores**

### Tabela **EWQ Parâmetros - Módulos Easy**

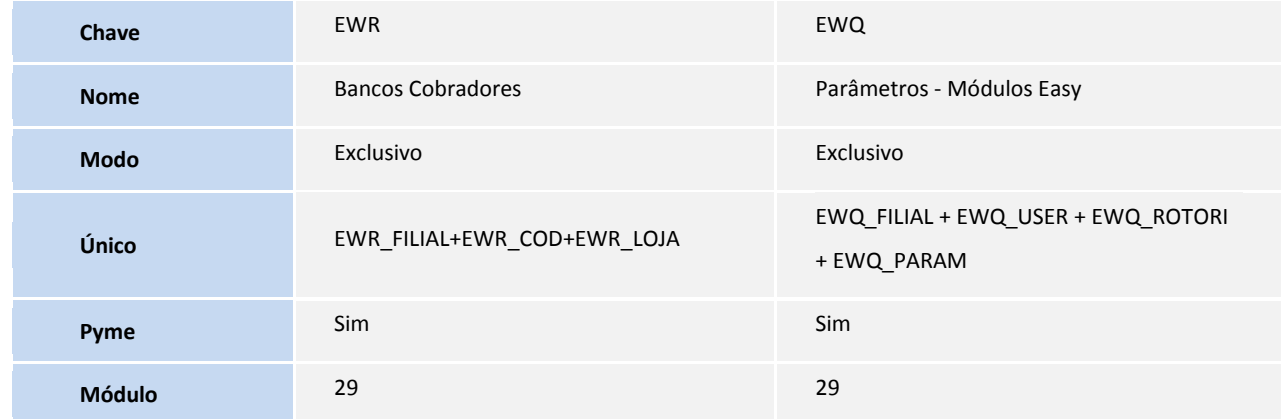

### 3. Criação de **Campos** no arquivo **SX3 – Campos:**

Tabela **EW9 – Controle Integr. Carta Remessa**:

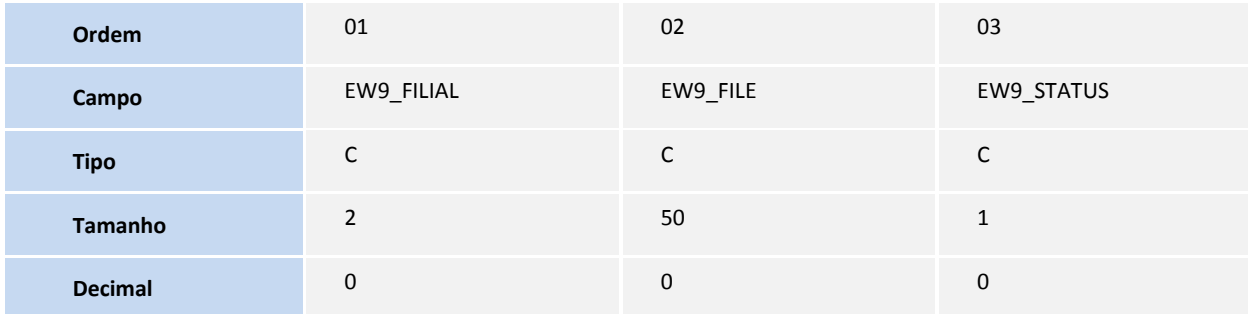

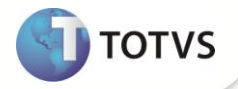

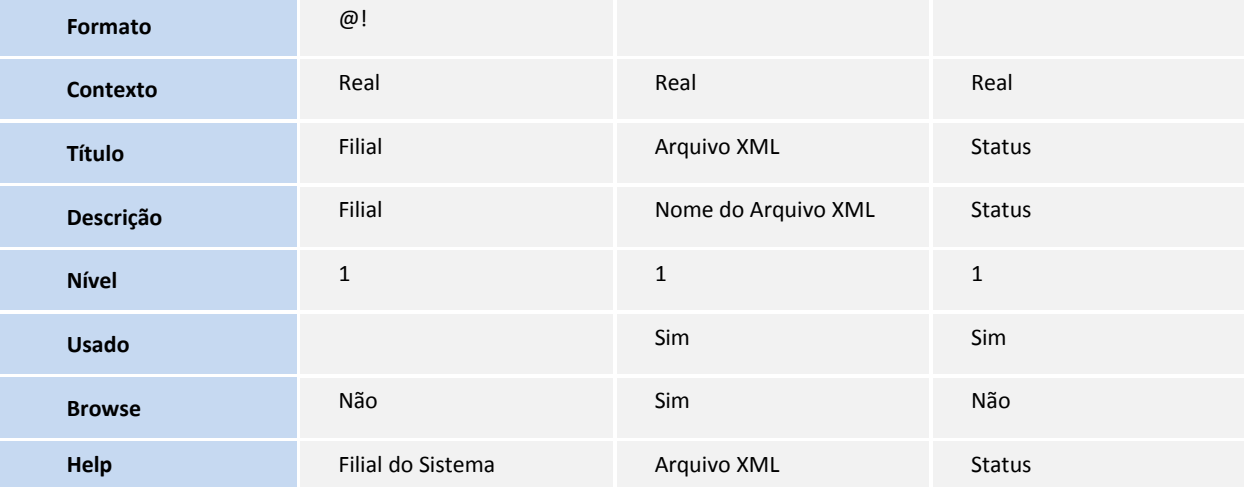

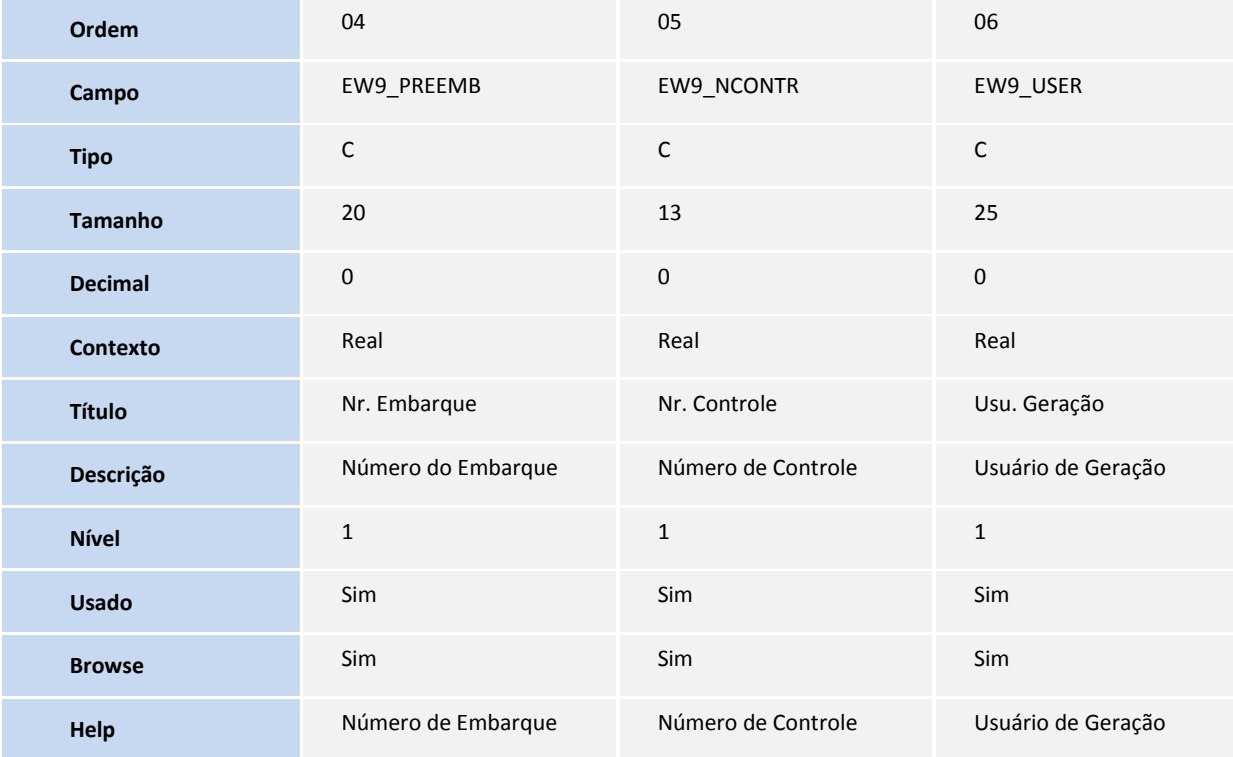

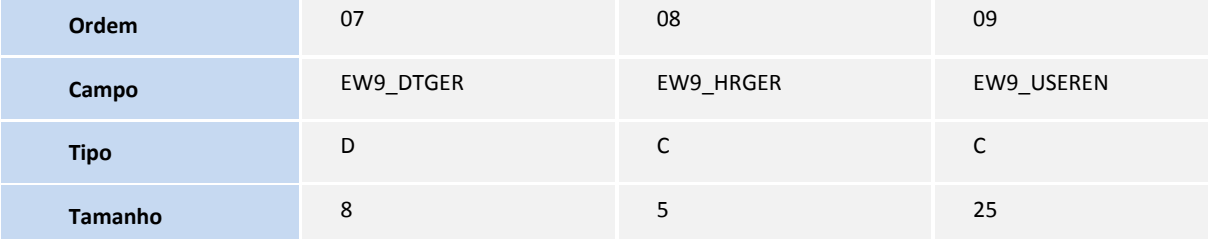

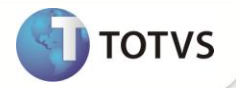

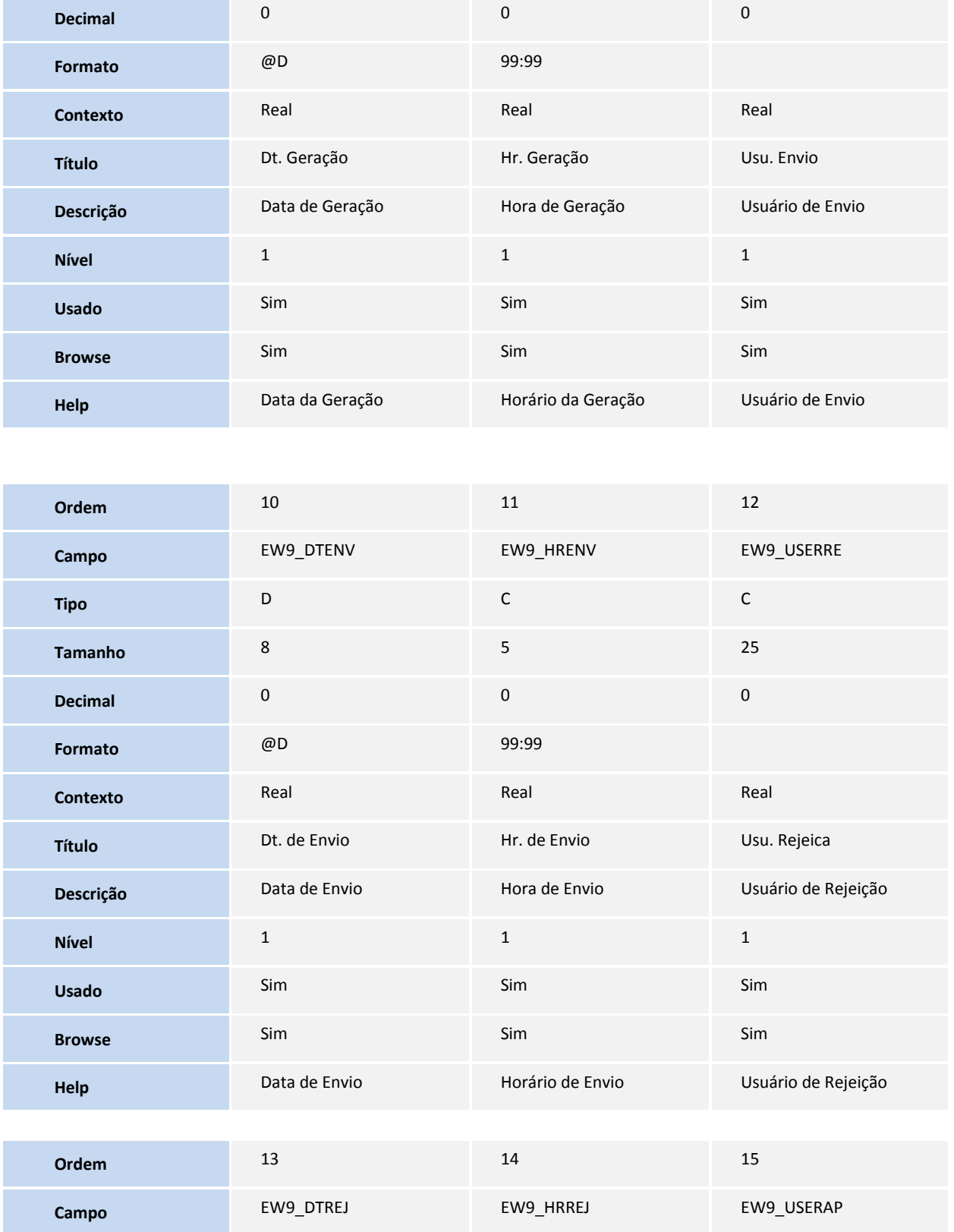

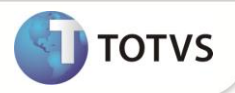

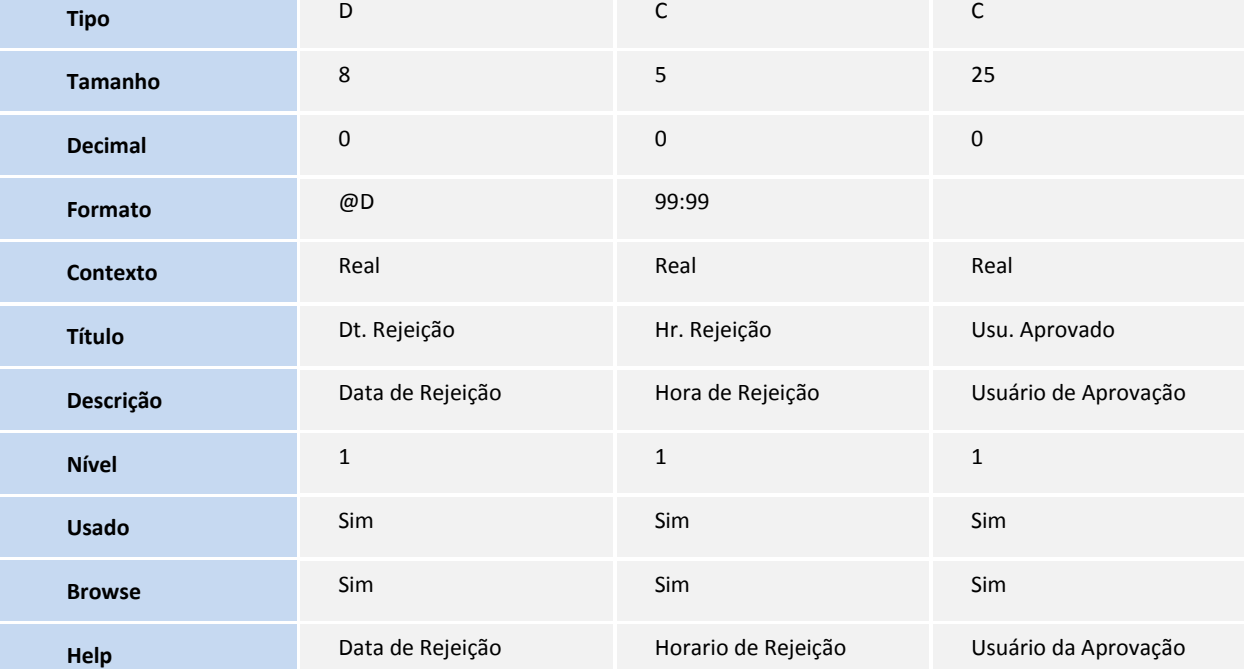

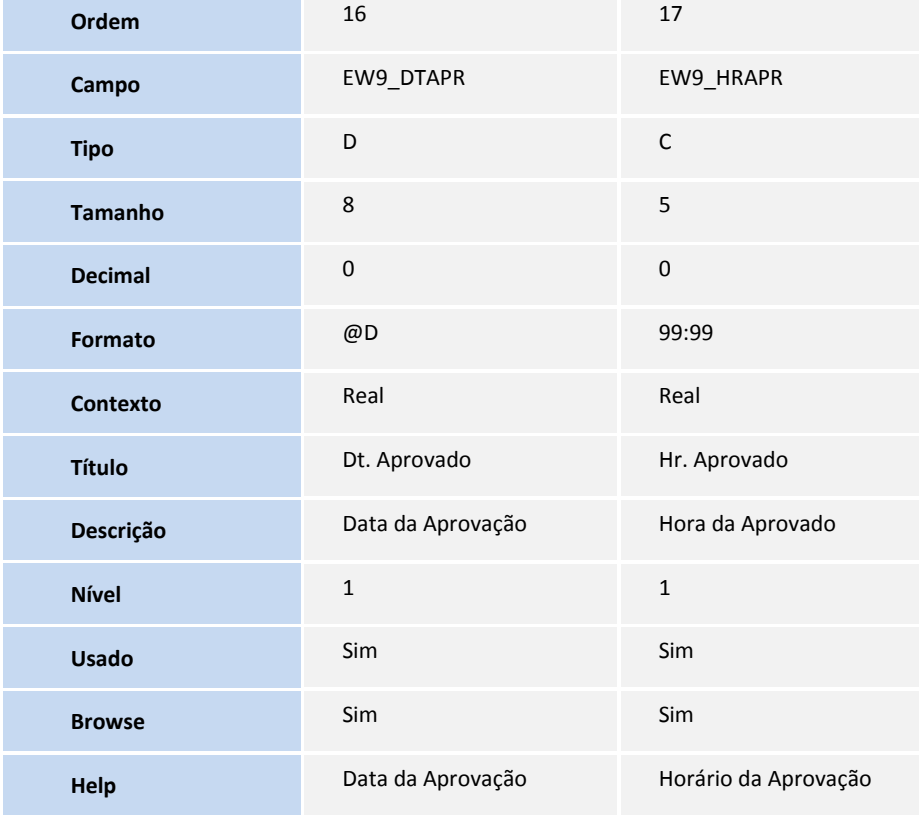

Tabela **EWA – Documentos da Remessa**:

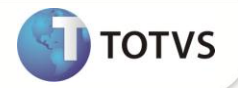

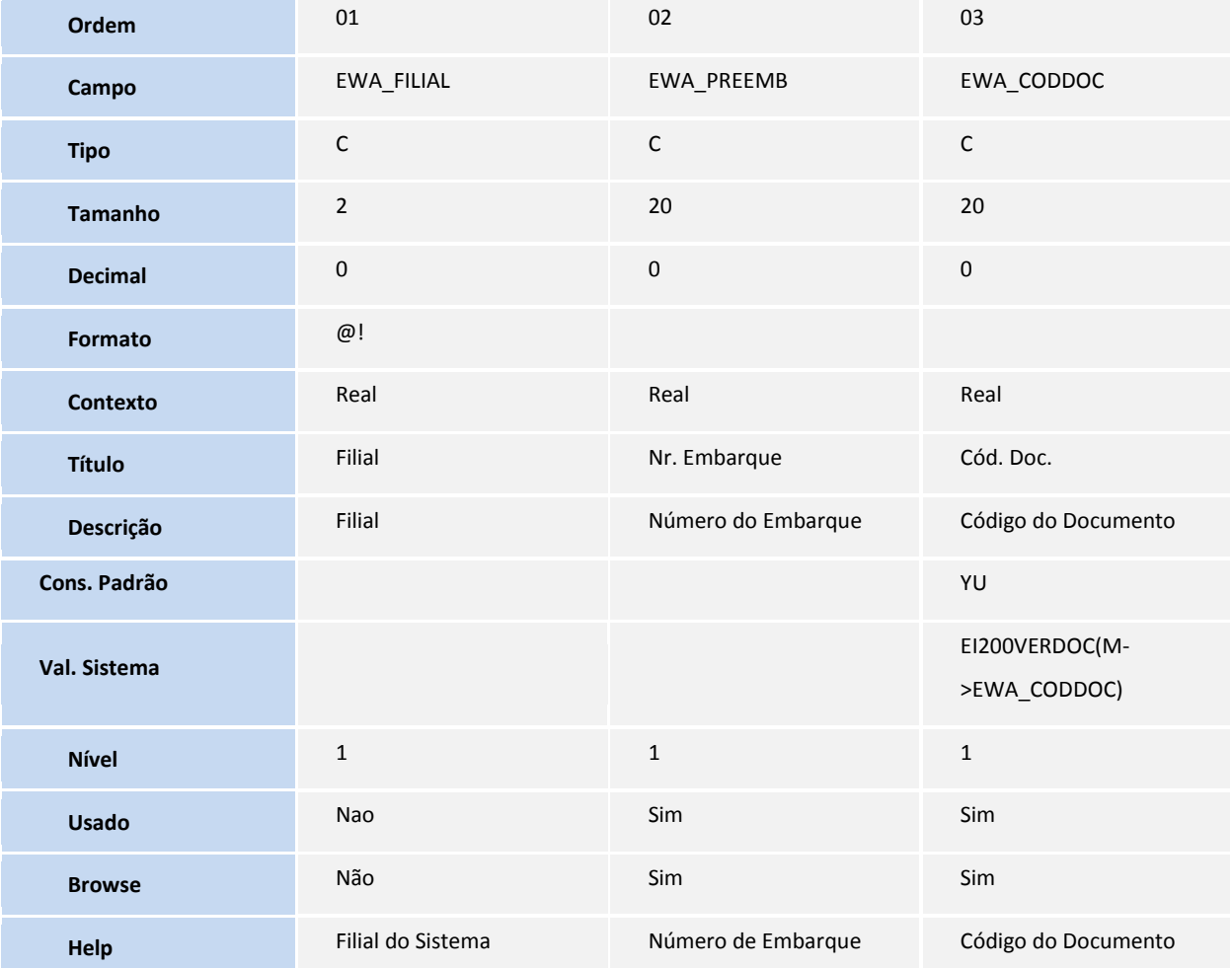

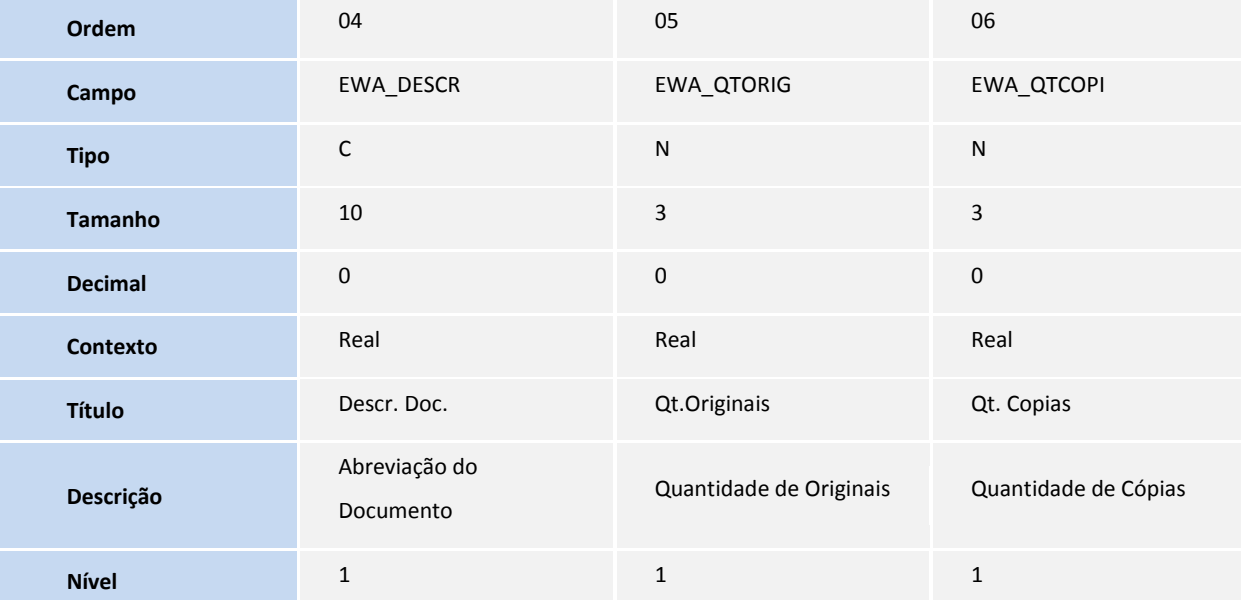

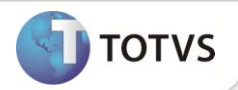

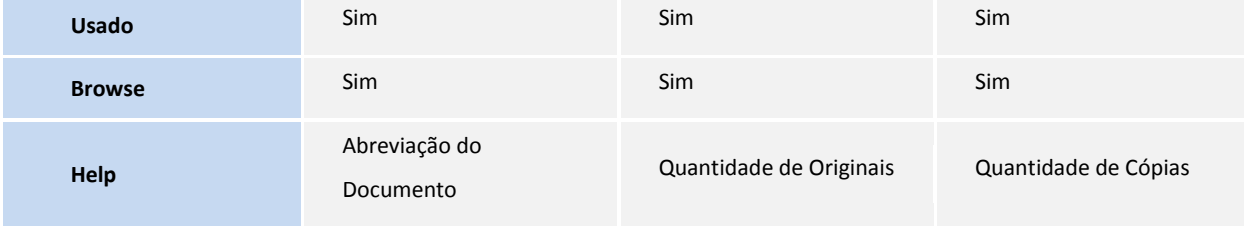

Tabela **EWB – Instruções de Carta Remessa:**

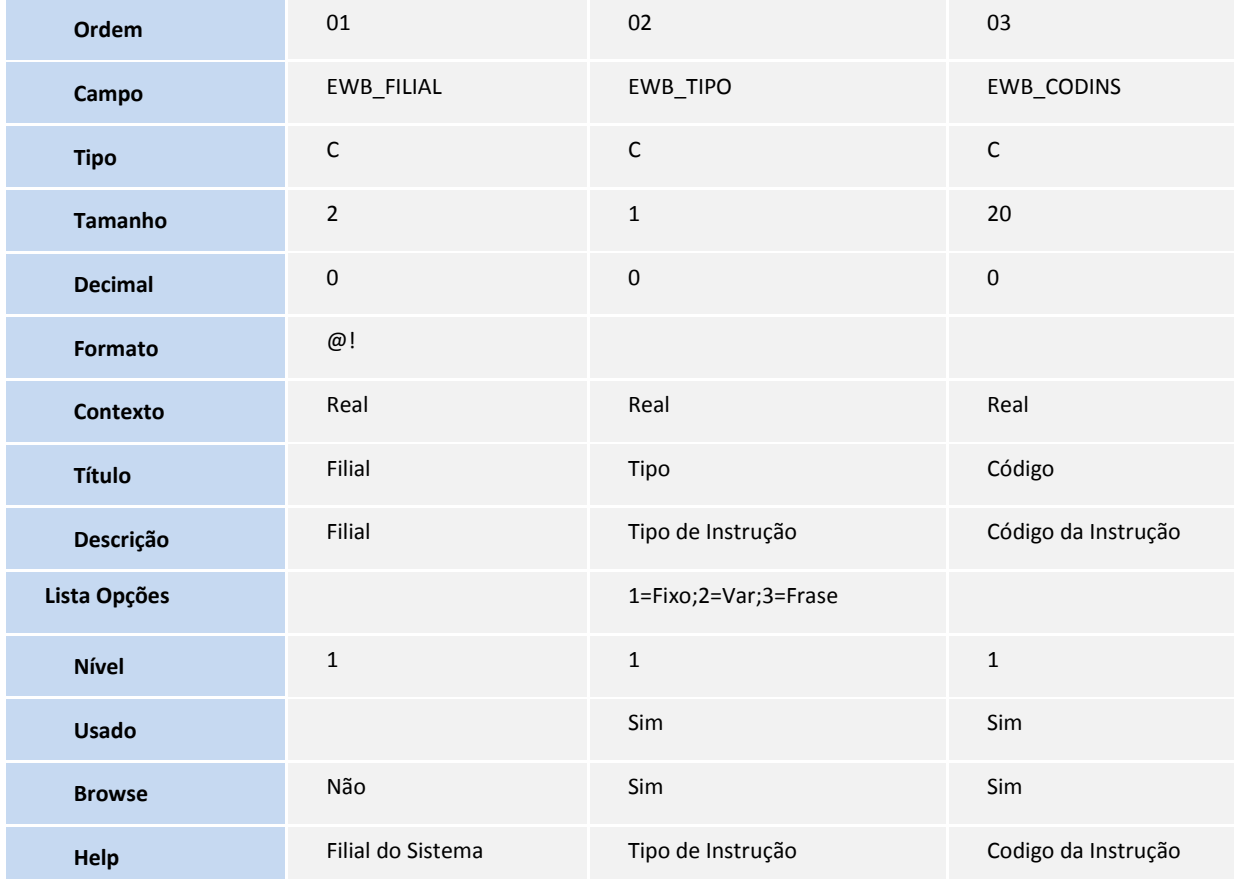

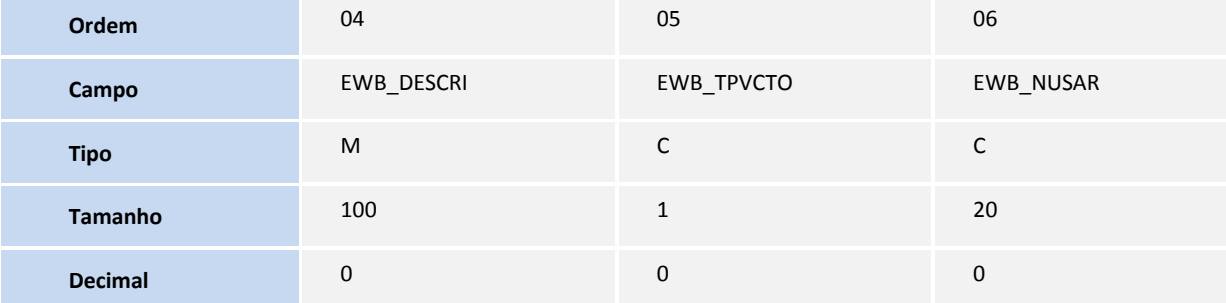

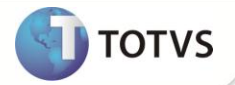

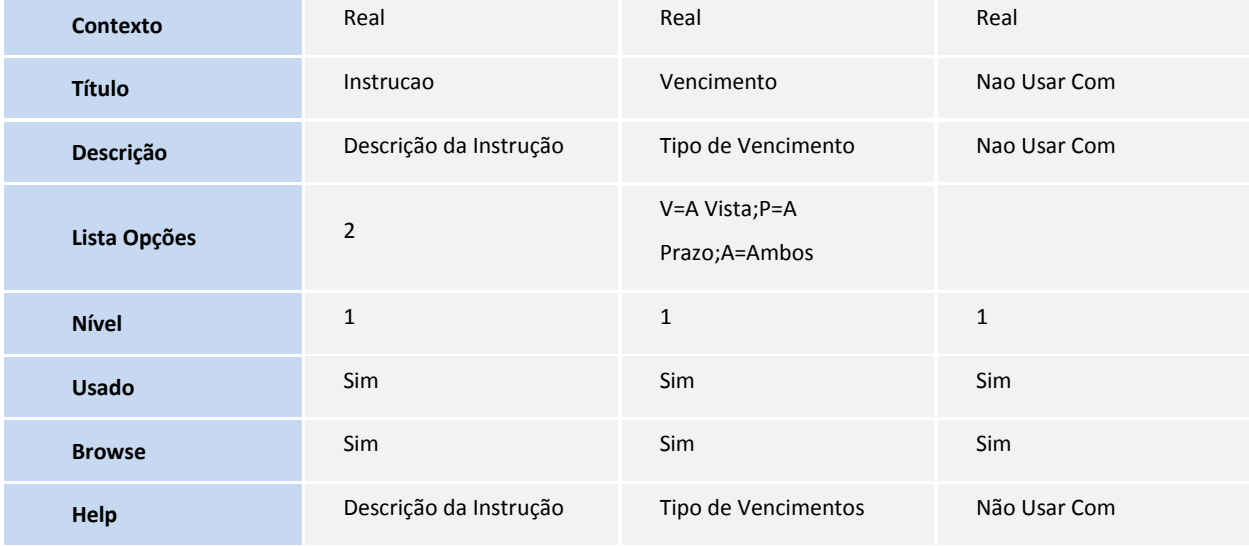

### Tabela **EWC – Instruções de Remessa:**

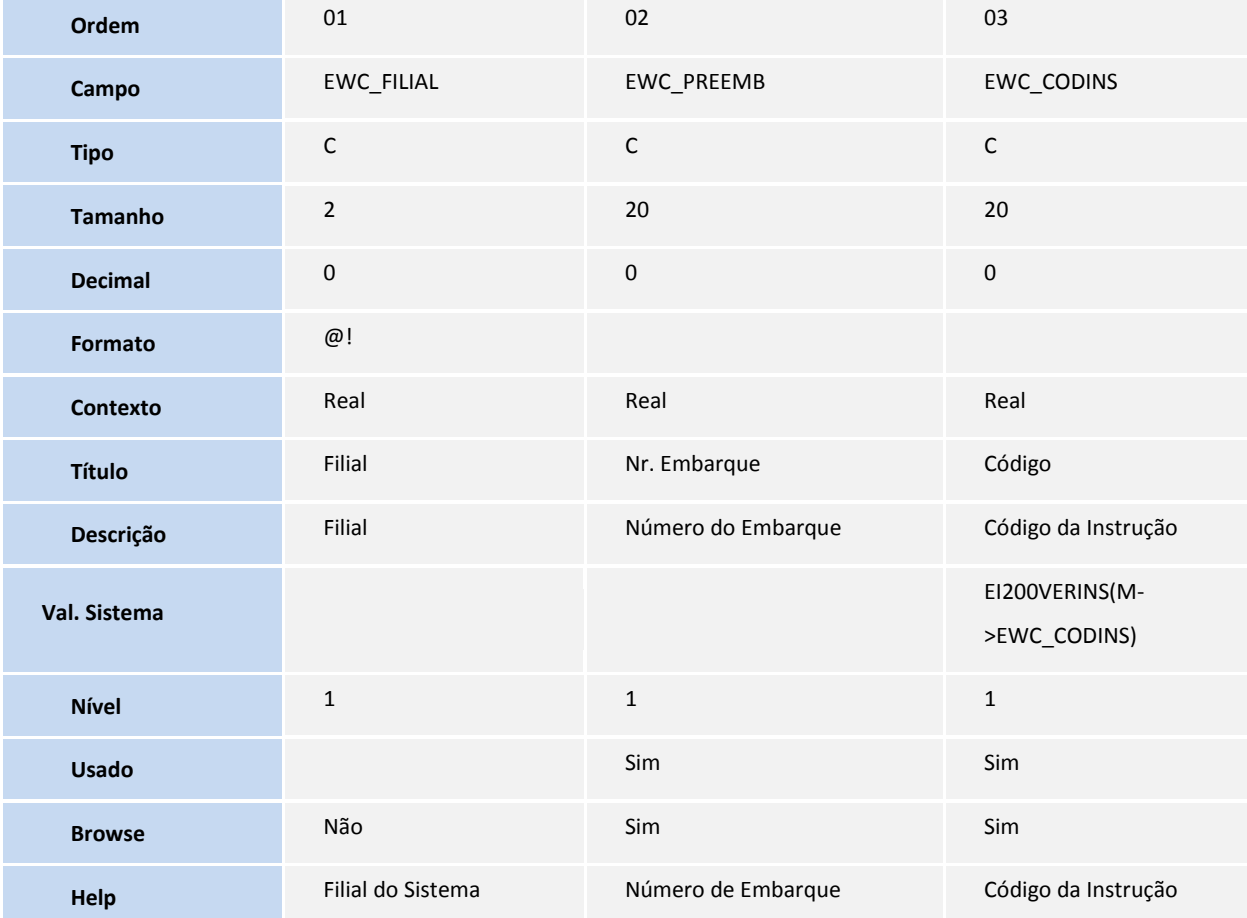

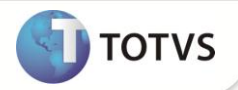

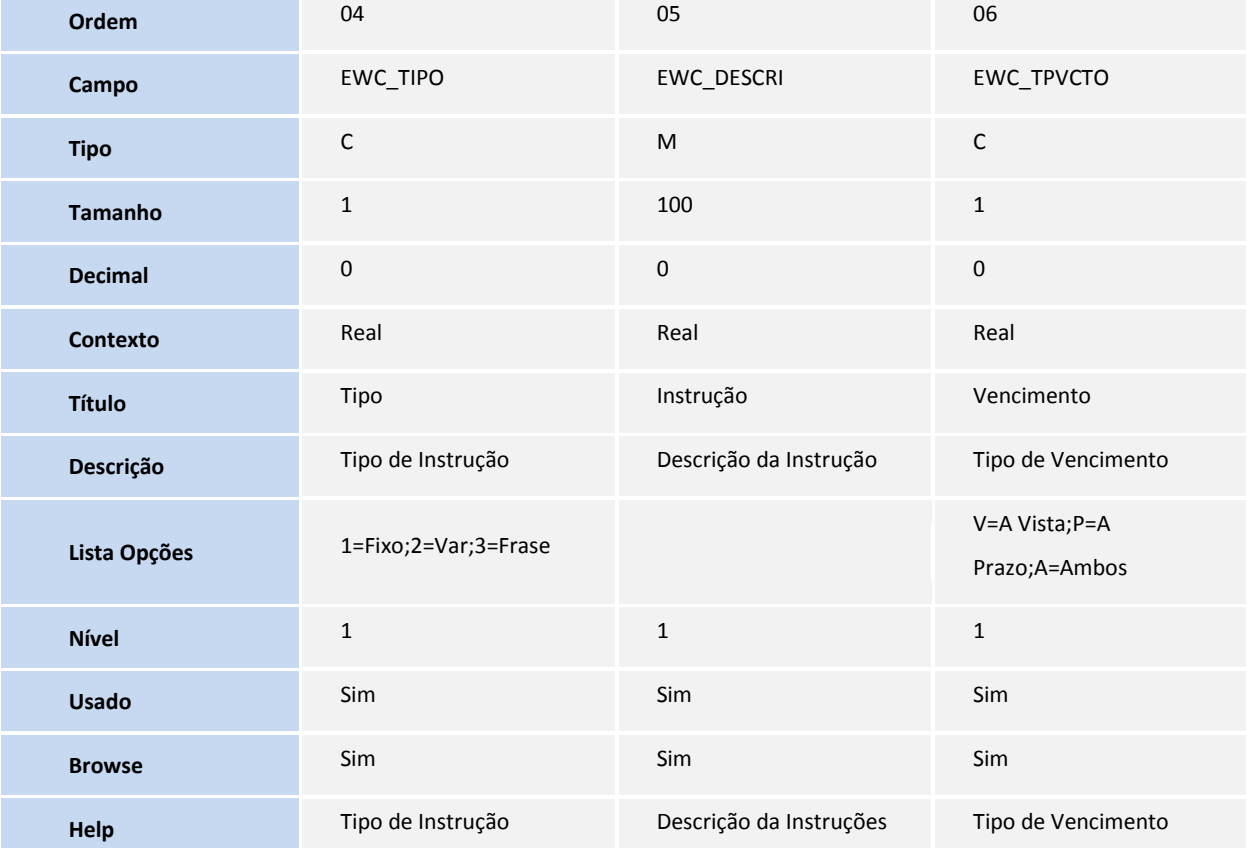

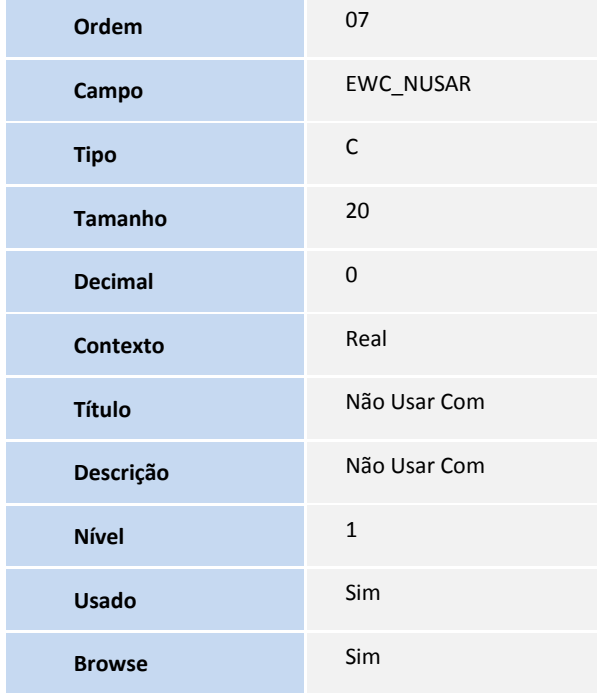

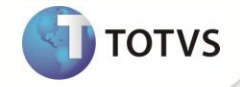

**Help** Não Usar Com

#### Tabela **EWR – Bancos Cobradores:**

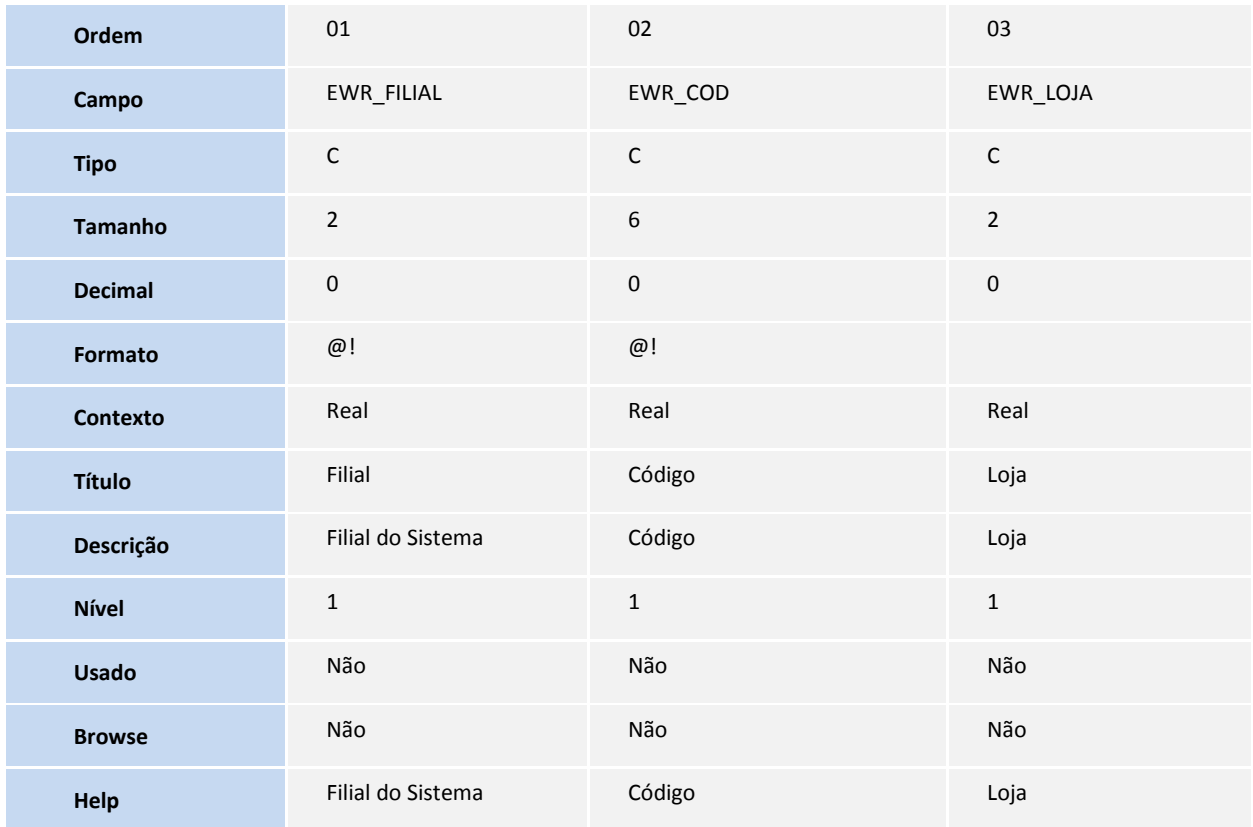

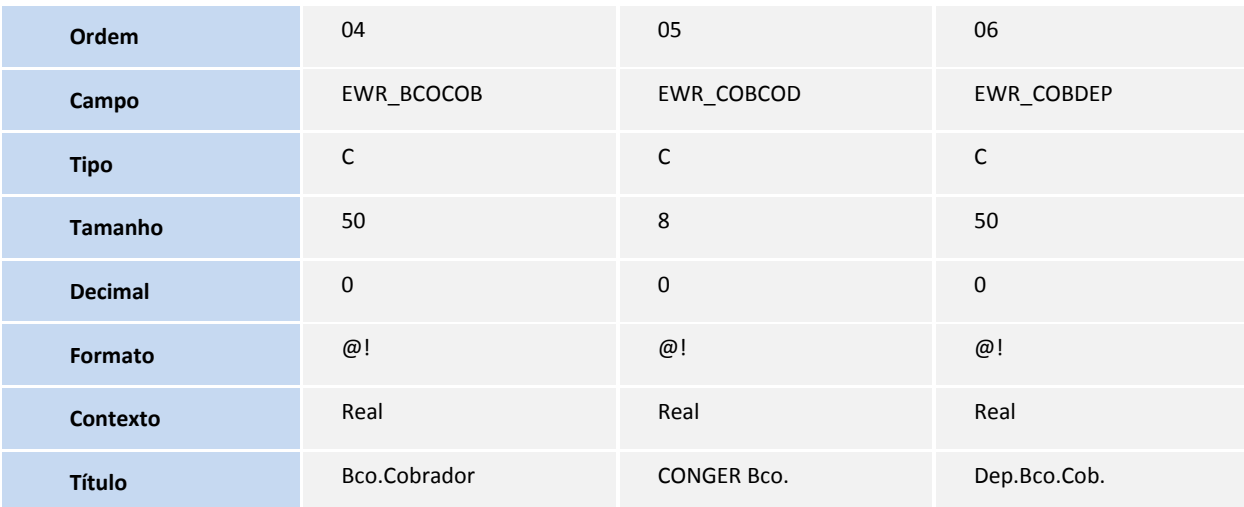

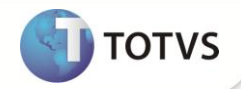

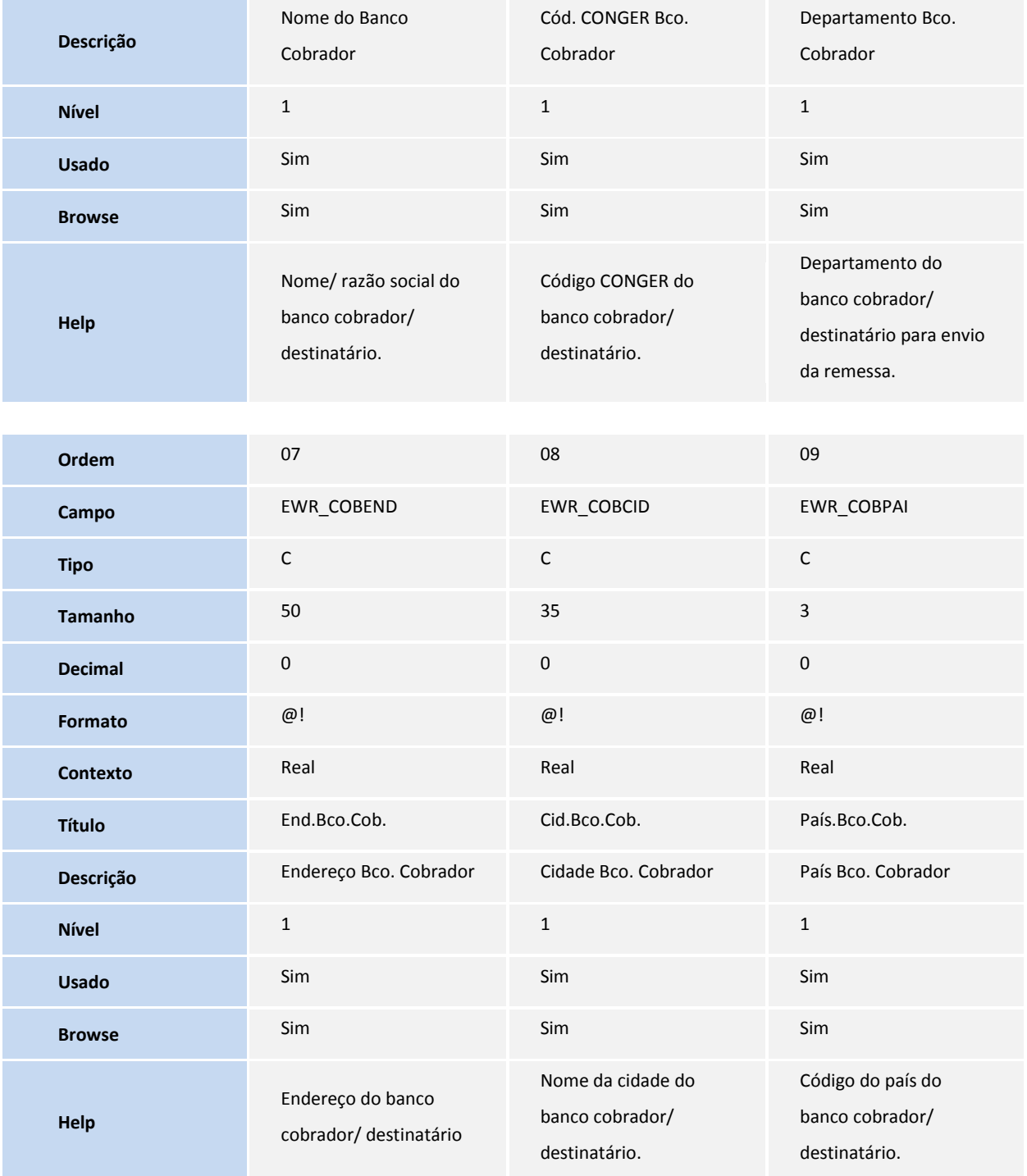

Tabela **EXL – Dados Complementares do Embarque:**

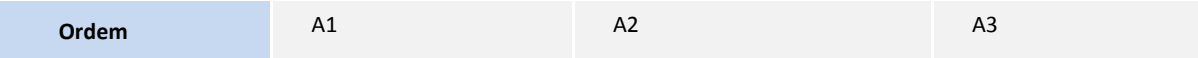

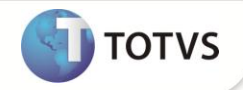

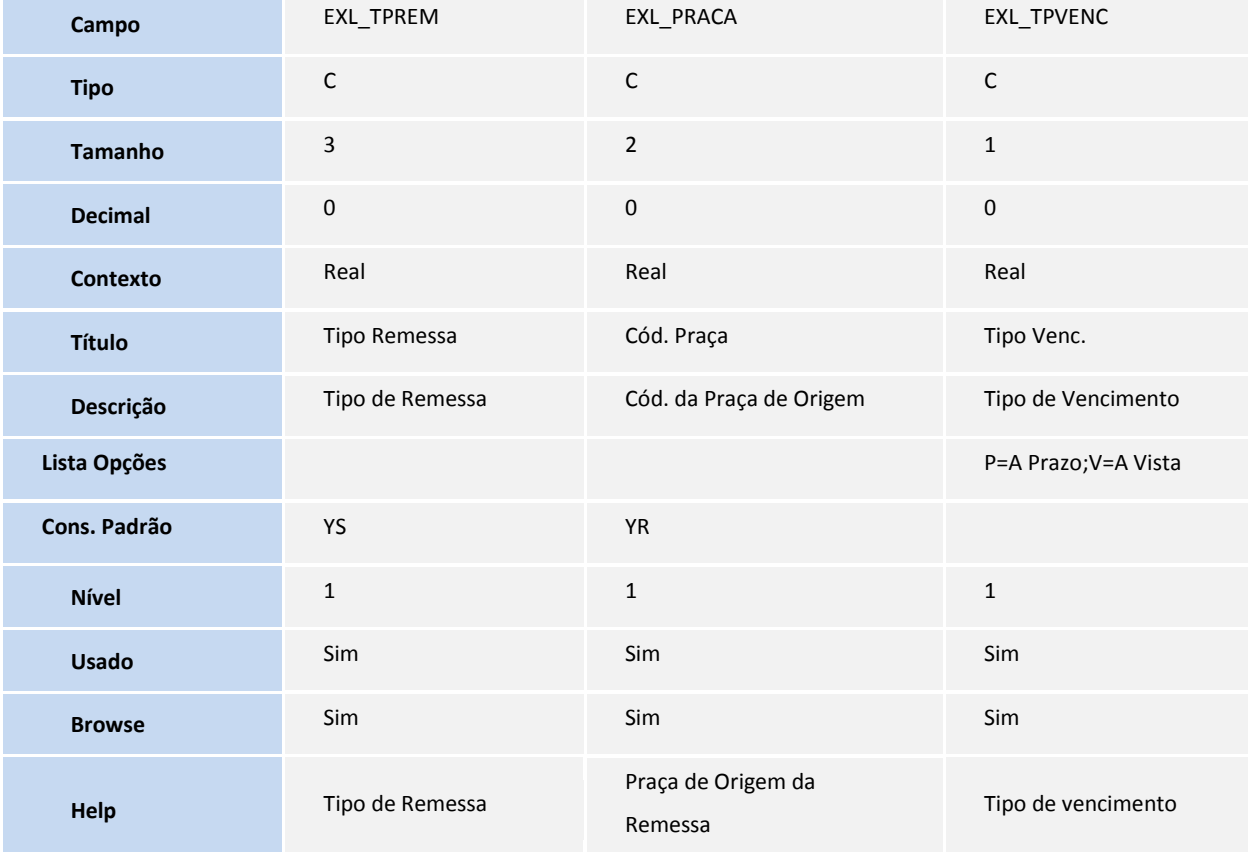

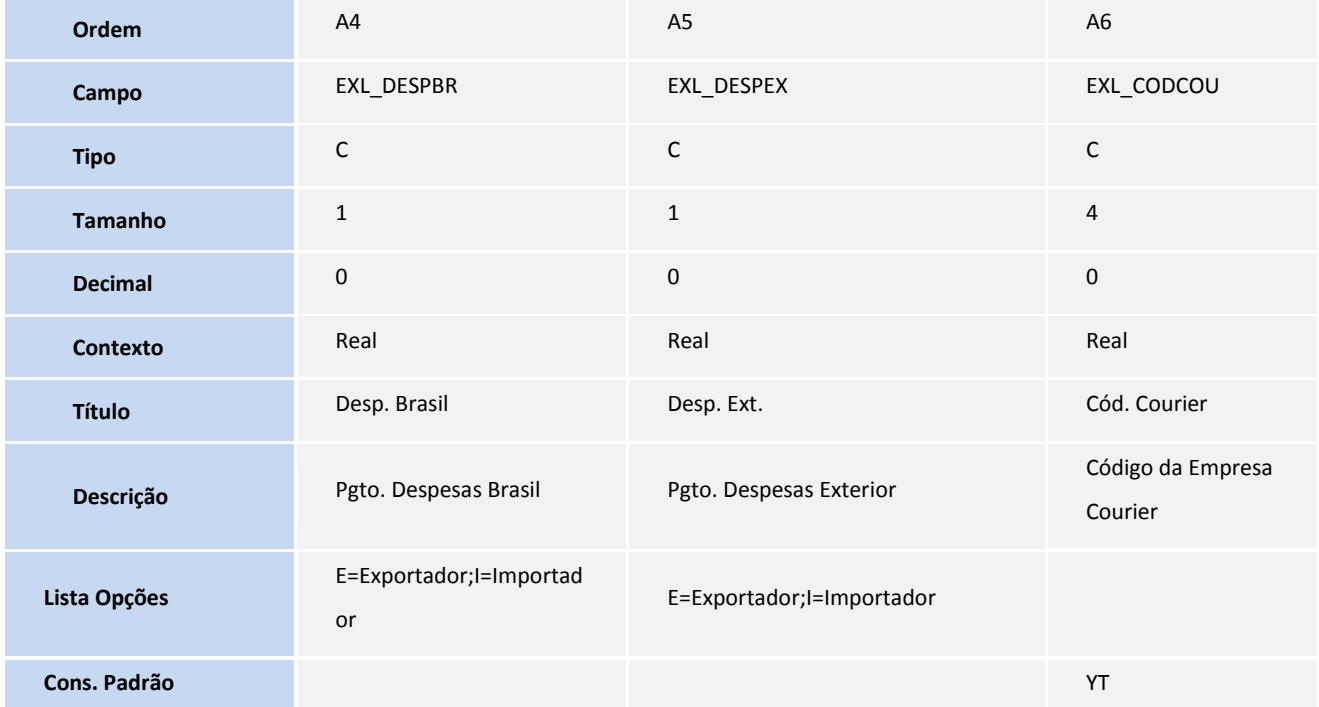

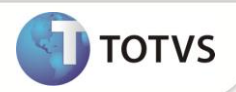

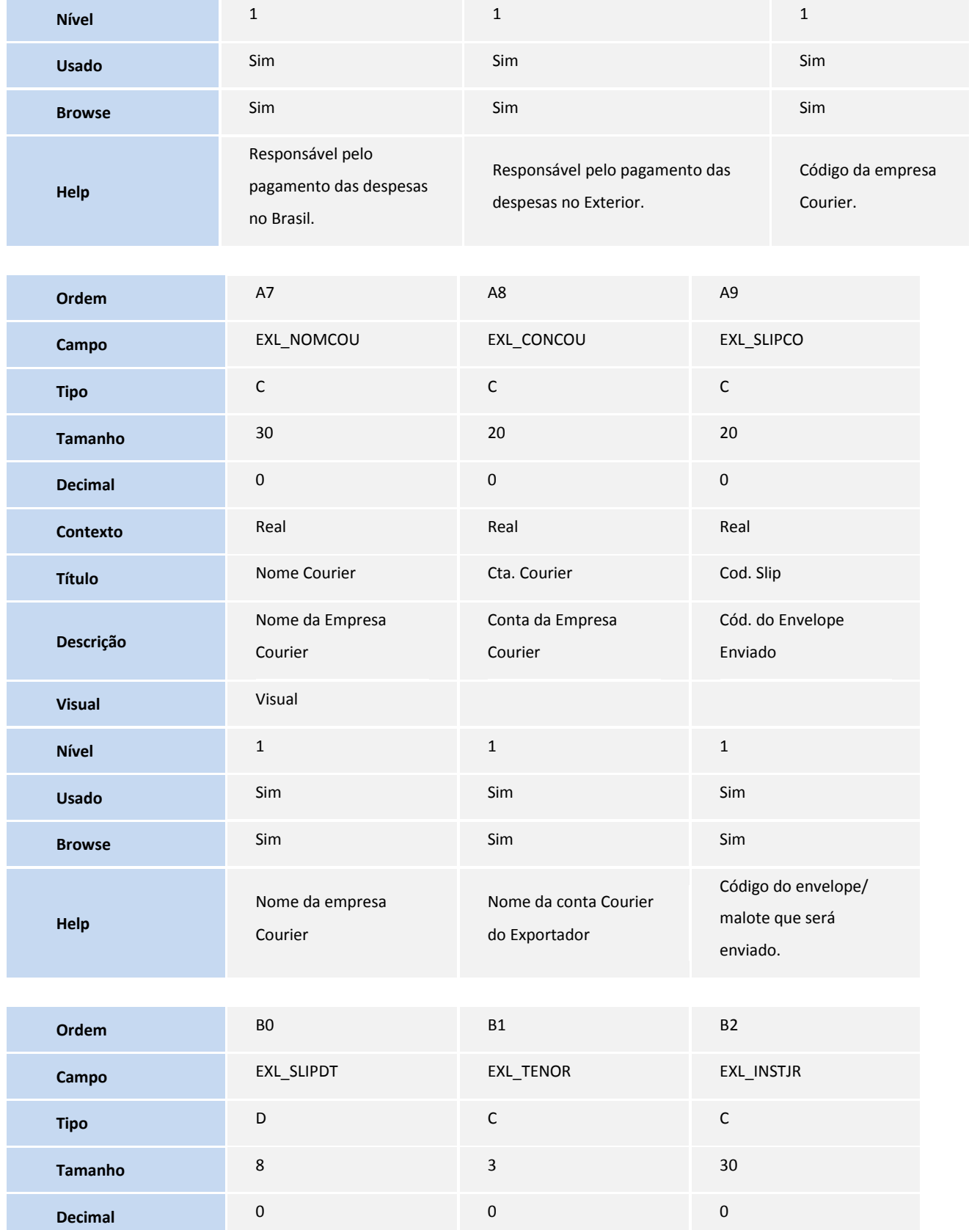

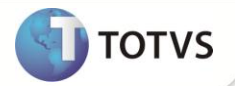

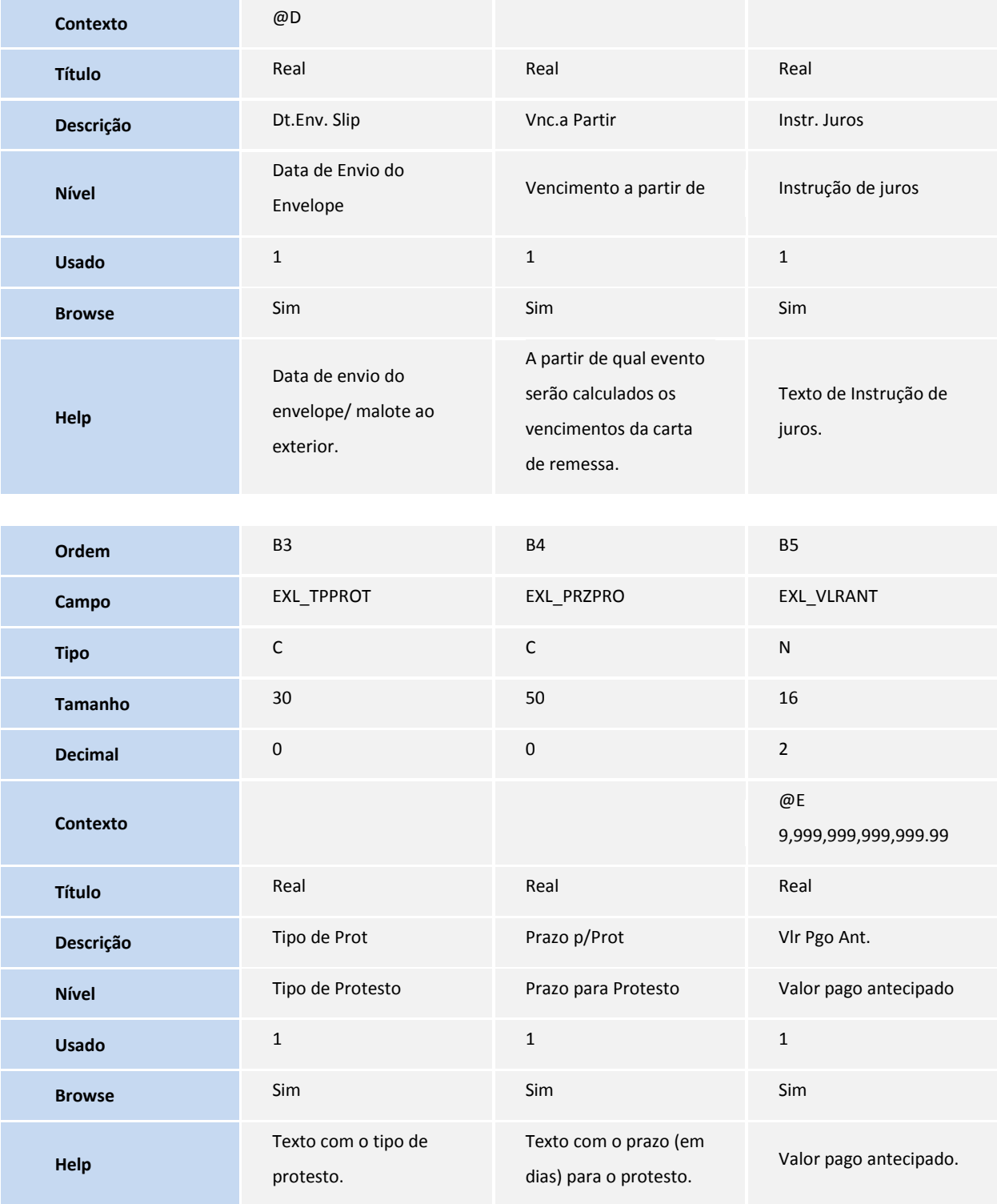

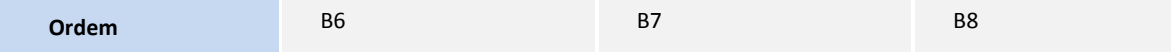

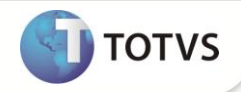

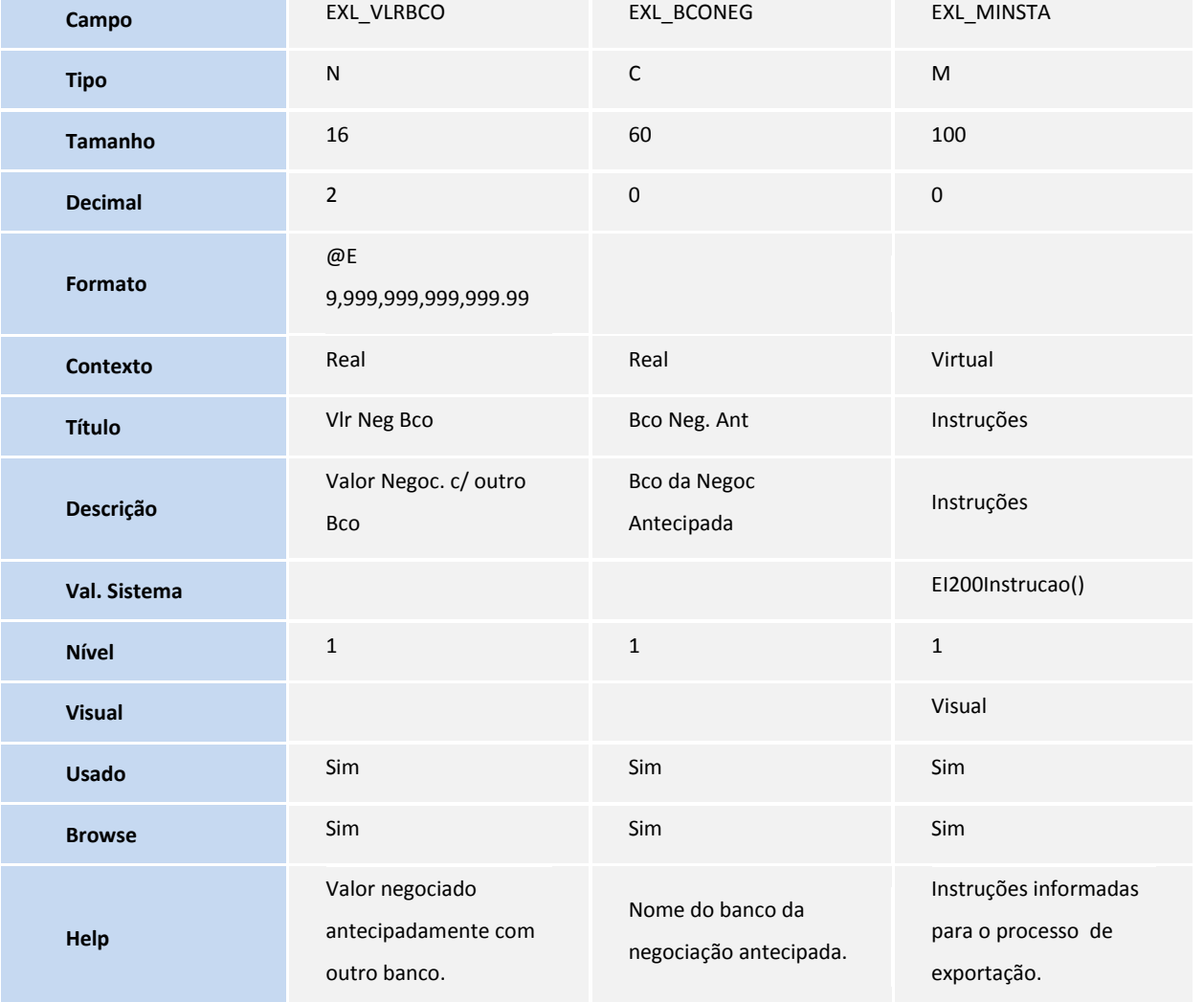

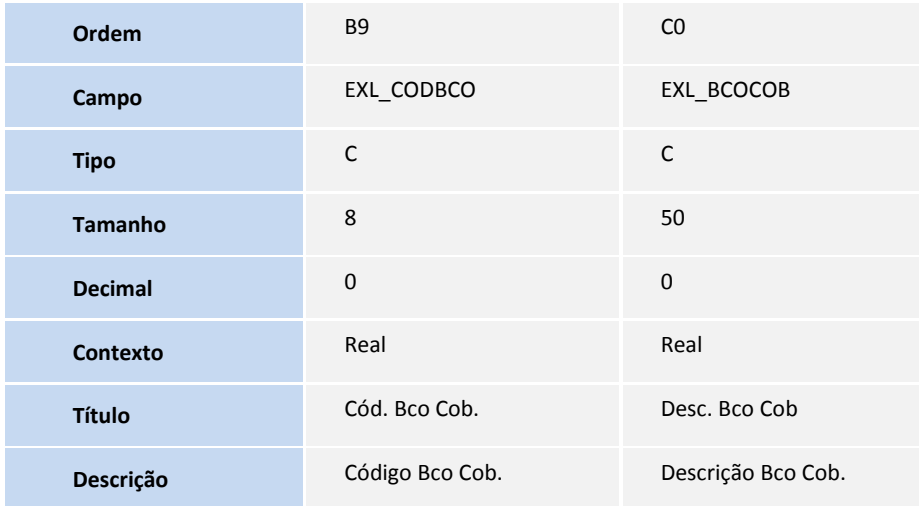

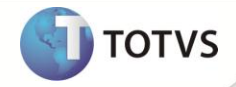

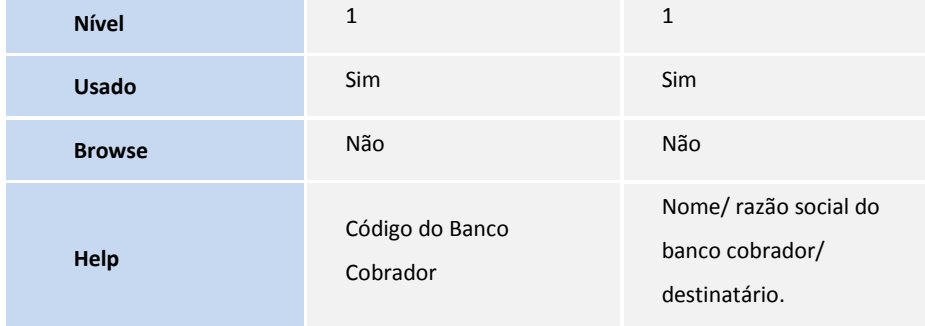

### Tabela **EWQ – Parâmetros - Módulos Easy:**

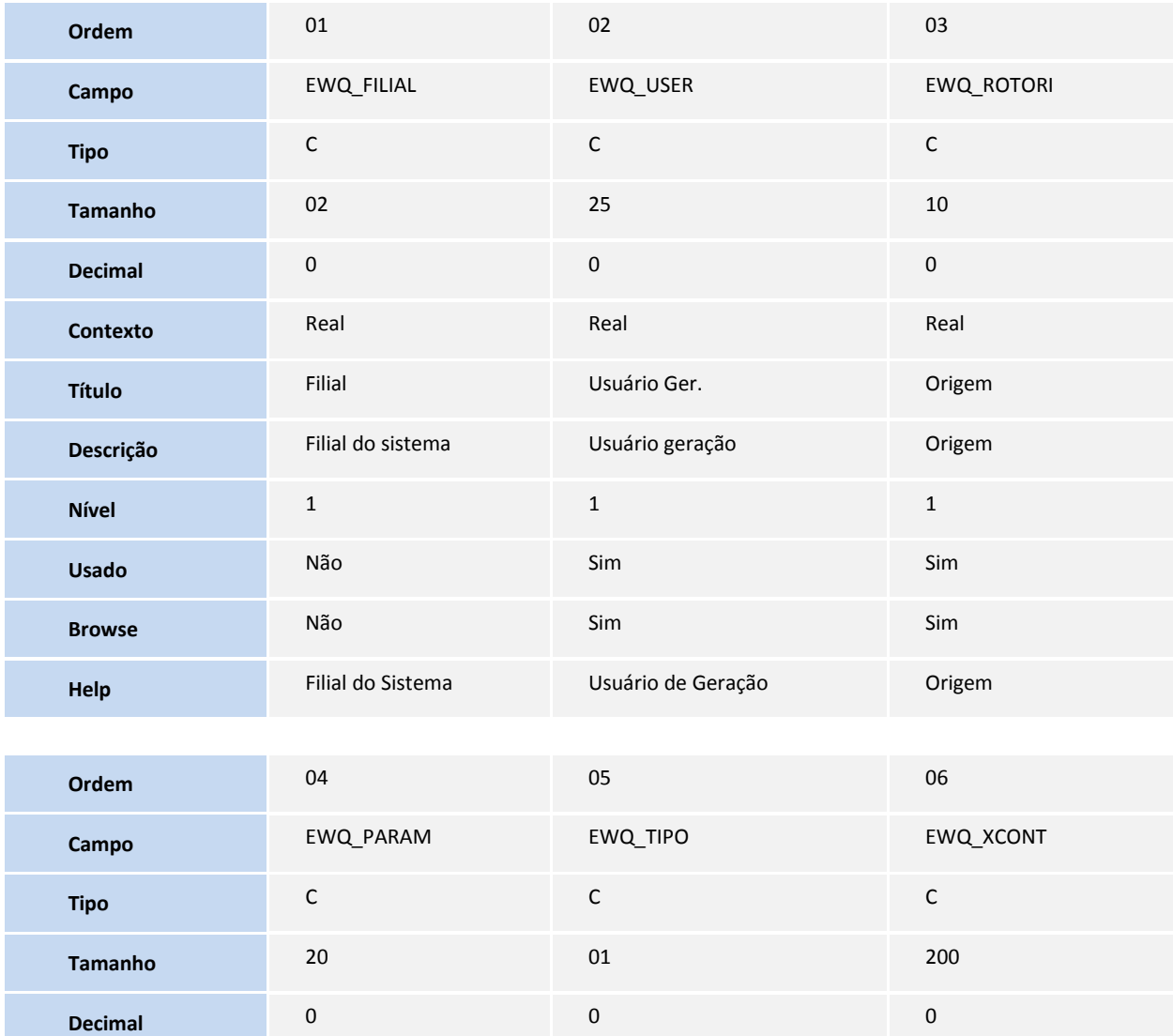

**Contexto** Real Real Real

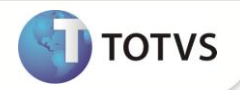

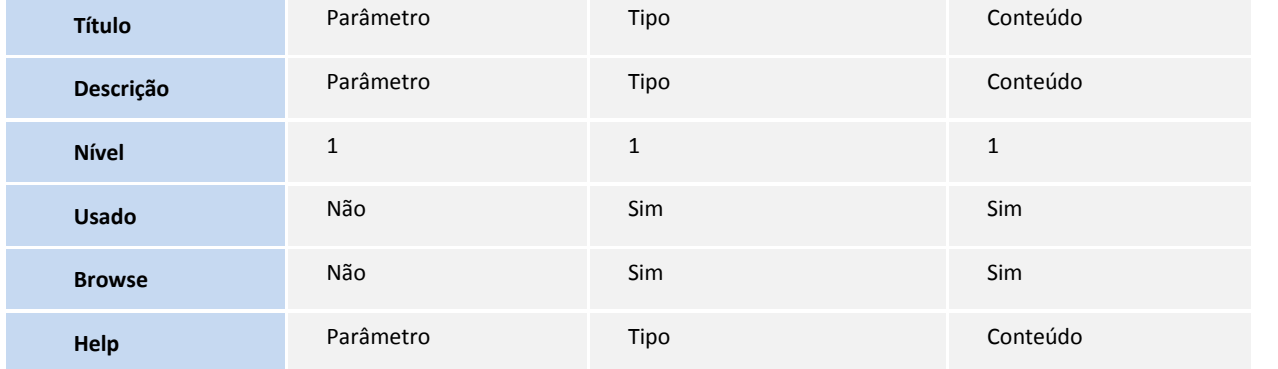

### 4. Criação de **Consulta Padrão** no arquivo **SXB – Consulta Padrão**:

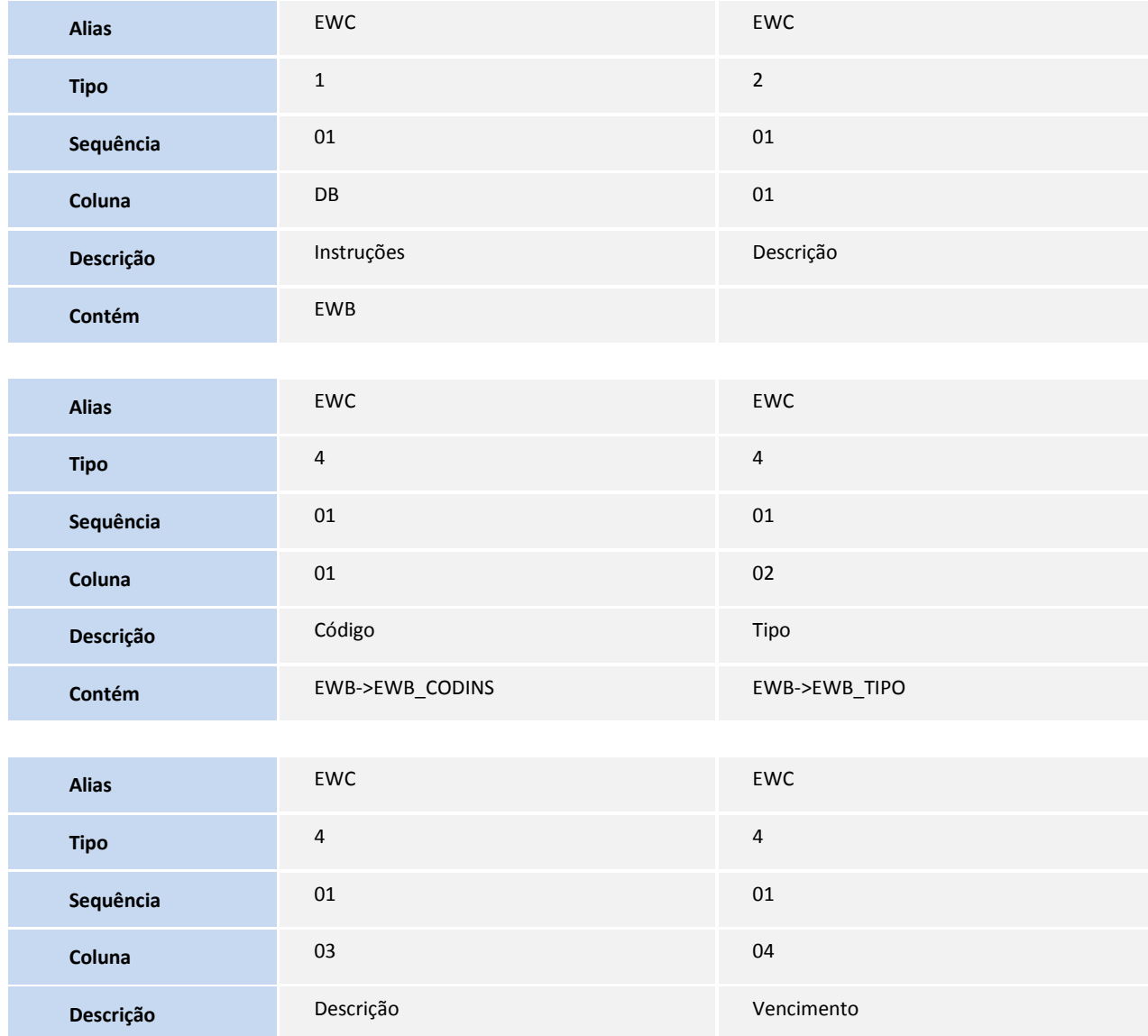

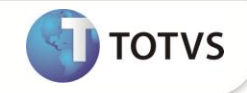

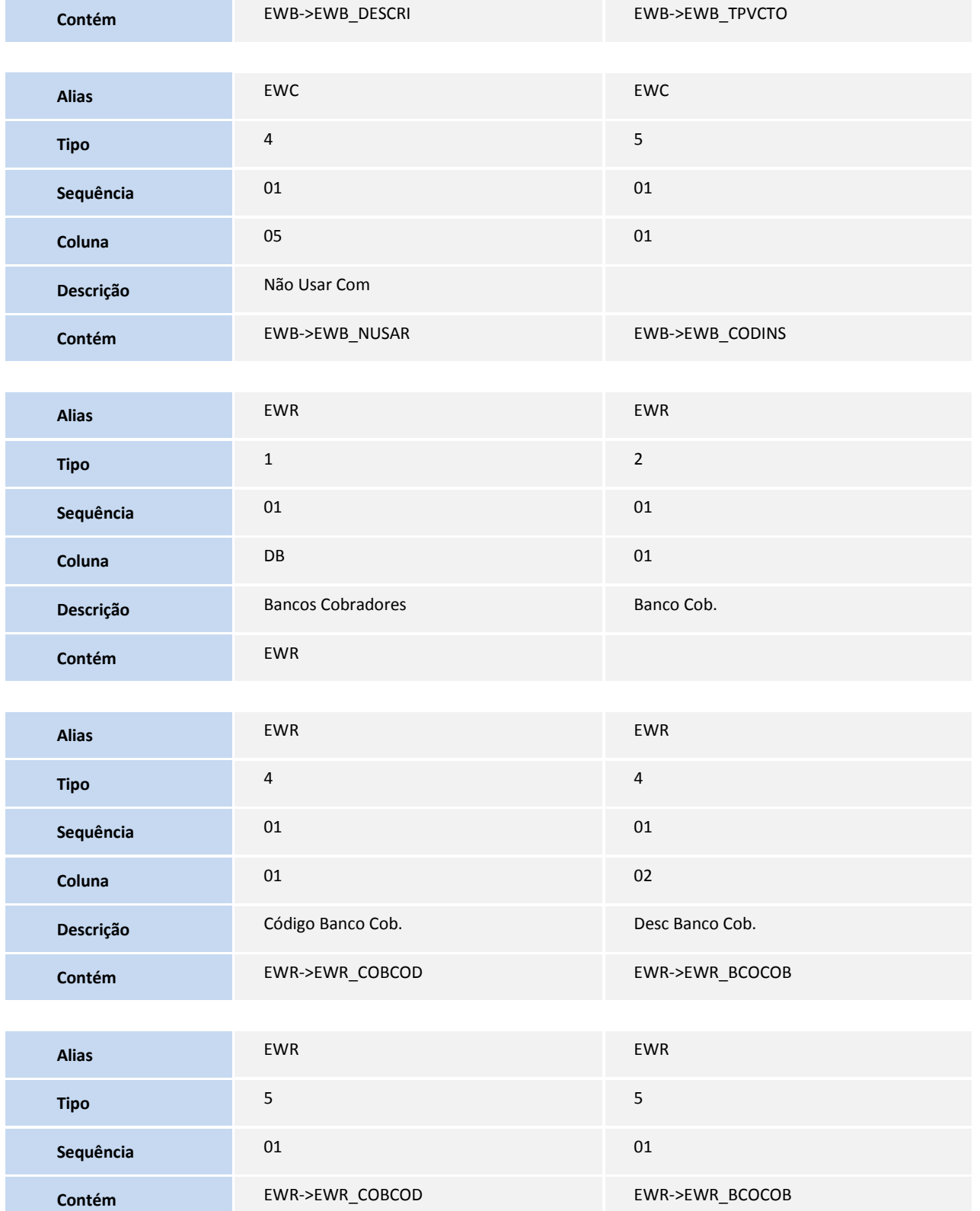

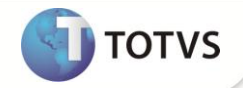

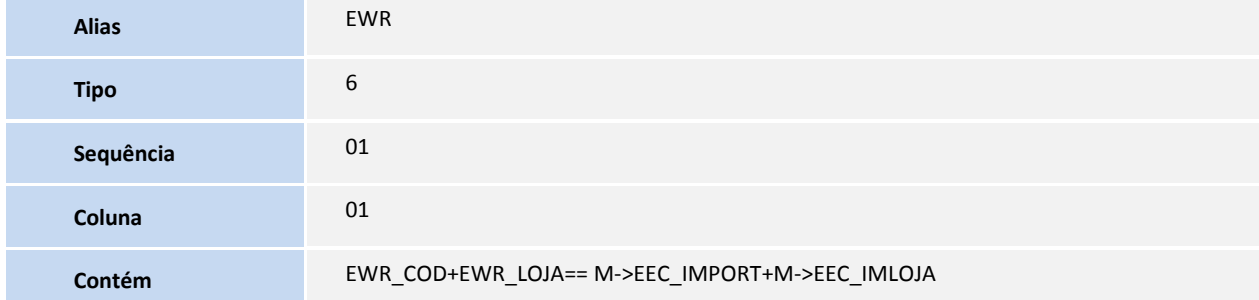

5. Criação de **Índices** no arquivo **SIX – Índices**:

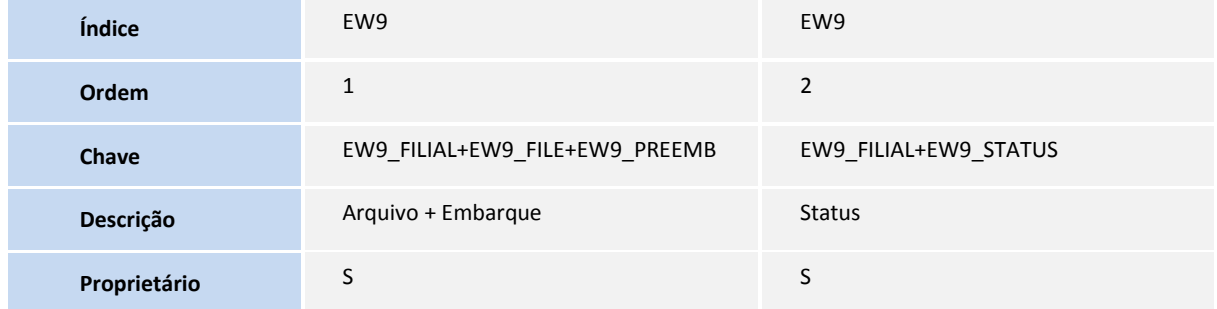

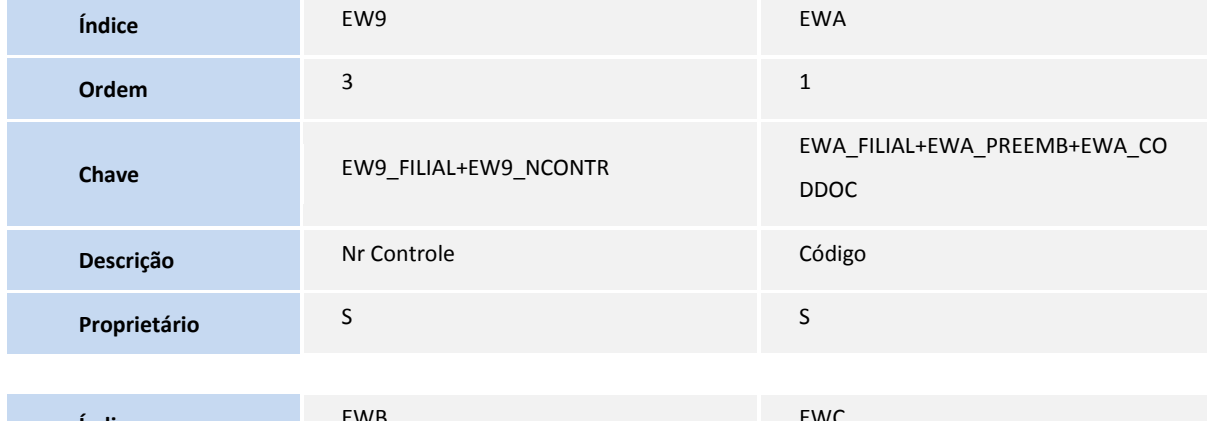

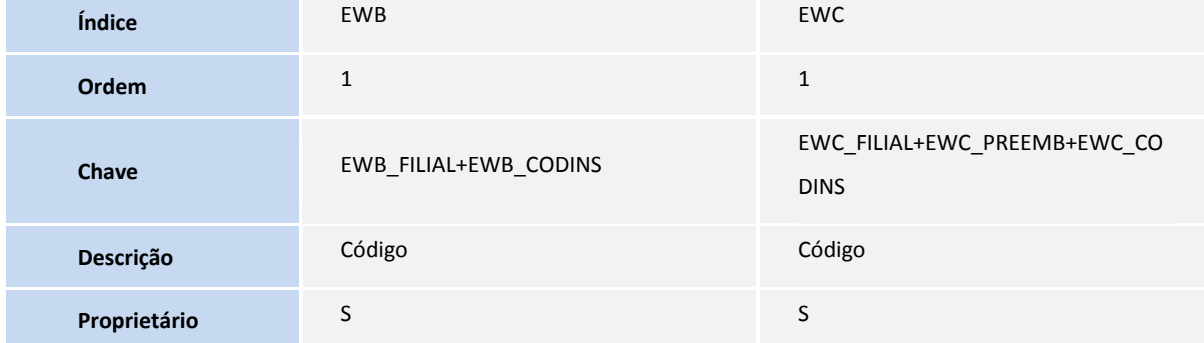

![](_page_21_Picture_1.jpeg)

![](_page_21_Picture_189.jpeg)

![](_page_21_Picture_190.jpeg)

### 6. Criação de **Parâmetros** no arquivo **SX6 – Parâmetros**:

![](_page_21_Picture_191.jpeg)

- 7. Criação de **Gatilhos** no arquivo **SX7 – Gatilhos**:
	- Tabela **EXL – Dados Complementares do Embarque:**

![](_page_21_Picture_192.jpeg)

![](_page_22_Picture_1.jpeg)

![](_page_22_Picture_165.jpeg)

Tabela **EWA – Documentos de Remessa:**

![](_page_22_Picture_166.jpeg)

Tabela **EWC – Instruções da Remessa:**

![](_page_22_Picture_167.jpeg)

![](_page_22_Picture_168.jpeg)

![](_page_23_Picture_1.jpeg)

![](_page_23_Picture_204.jpeg)

### **PROCEDIMENTOS PARA CONFIGURAÇÃO**

#### **Parâmetros**

1. No **Configurador (SIGACFG)** acesse **Ambientes/Cadastros/Parâmetros (CFGX017)**. Configure o(s) parâmetro(s) a seguir:

![](_page_23_Picture_205.jpeg)

#### **PROCEDIMENTOS PARA UTILIZAÇÃO**

#### **Pré-Requisitos:**

- **1.** O parâmetro **MV\_INTITAU** deve estar como **.T.**
- **2.** É necessário possuir um **Pedido de Exportação** cadastrado com agente de comissão**.**
- 3. É necessário possuir um **arquivo .txt para** importar e alterar o status da remessa através do numero de controle.

#### **Sequência 001:**

- 1. No **Easy Export Control (SIGAEEC)** acesse **Atualizações/ Cadastros/ Import./Clientes (EECAC100)**.
- 2. Selecione um registro e clique em **Alterar**.
- 3. Em **Ações relacionadas** clique em **Bancos Cobradores**.
- 4. Preencha os dados necessários e clique em **Confirmar**.
- 5. Clique em **Confirmar** para gravar o registro do Cliente.

![](_page_24_Picture_1.jpeg)

Será apresentado o Browse com a alteração gravada.

#### **Sequência 002:**

- 1. No **Easy Export Control (SIGAEEC)** acesse **Atualizações/ Embarque/ Manutenção (EECAE100)**.
- 2. Preencha o processo e selecione o pedido cadastrado.
- 3. Selecione a pasta **Siscomex** e preencha os campos necessários.
- 4. Em seguida selecione a pasta **Registro de Documentos**, e preencha os campos necessários.
- 5. Clique em **Pedidos**.
- 6. Selecione o pedido cadastrado e clique em **Confirmar**.
- 7. Marque o item do pedido e clique em **Confirmar.**
- 8. Ao retornar para a capa de embarque selecione a pasta **Dados Complementares**, dentro dela selecione a pasta **Carta Remessa Eletrônica** e preencha todos os campos.
- 9. Na pasta **Transporte** preencher o campo **Dt. Embarque (EEC\_DTEMBA).**
- 10. Clique em **OK** para gravar o embarque.

Será apresentado o browse com o processo gravado.

#### **Sequência 003:**

- 1. No **Easy Export Control (SIGAEEC)** acesse **Atualizações/ Financeiro/ Carta Remessa (EI200INTITAU)**.
- 2. Clique duas vezes em **Novo Arquivo**.
- 3. Preencha nos filtros ao menos as datas inicial e final para que possa selecionar o processo.
- 4. Clique em **Confirmar**.
- 5. Marque o processo e clique em **Confirmar**.
- 6. Na tela **Seleção de Documento**, informe os documentos referentes ao embarque.
- 7. Preencha os campos e clique em **Confirmar**.
- 8. Informe as Instruções referentes ao Embarque e clique em **Confirmar**.

Será apresentada a mensagem **Arquivo gerado com sucesso!**.

- 9. Clique em **OK** para retornar para a tela principal.
- 10. Na tela principal clique em **Não Enviados** e em seguida selecione o item.
- 11. Clique em **Visualizar**.

Será Impresso a Carta Remessa no modelo HTML.

12. Em seguida retorne ao sistema e clique em **Enviar**.

![](_page_25_Picture_1.jpeg)

- 13. Informe o caminho que foi gerado o xml que por padrão se encontra **C:\Ambiente\P10\Protheus\_Data\Comex\itau\enviados** e preencha o número de controle.
- 14. Clique em **Confirmar**.
- 15. Selecione a opção **Enviado** e clique em **Confirmar**.

Será apresentada a mensagem de Confirmação de Envio.

- 16. Clique na opção **Configurações** e indique o caminho dos txts de retorno para verificação do status para aprovação. Clique em **Confirmar**.
- 17. Selecione a opção **Retorno** e clique em **Sim** para compatibilizar os arquivos txt com as remessas cadastradas.
- 18. Clique em **OK** e será apresenta os arquivos que foram autorizados.
- 19. Na Pasta **Aprovados** o arquivo que foi autorizado estará sendo apresentado.
- 20. Cadastre um novo arquivo e efetue todo o processo até o arquivo estiver na pasta **Enviados,** em seguida selecione o item e clique em **Rejeitar**.

Será apresentada a mensagem de Confirmação da Rejeição.

21. Em seguida clique na opção **Rejeitados** e visualize o item.

### **INFORMAÇÕES TÉCNICAS**

![](_page_25_Picture_242.jpeg)